## **Portail parent**

## **Étape 1** : (2 chemins vous sont offerts)

Entrez l'adresse suivante Allez sur le site de la CSDGS et cliquez sur *ÉDU-GROUPE*

<http://portail.csdgs.qc.ca/Anonym/Accueil/Accueil.aspx>

## **Étape 2 :**

- Cliquer dans la fenêtre *S'identifier*
- Y inscrire l'adresse courriel utilisée pour le courriel parent (celle que vous aviez donnée en début d'année)
- Cliquer ensuite dans la fenêtre *Mot de passe*
	- Y inscrire votre mot de passe ou … Si vous l'avez oublié…
		- Cliquer sur *Mot de passe oublié?* (Un écran vous demandera de changer de mot de passe)

Dans le coin droit au bas de la page

 $\overline{r}$ 

NOTRE<br>PASSION!

 $\begin{tabular}{l} @ La formation on fleuristerie \\ de formation professionnelle \\ d\'ebute le 6 octobre 2014 >> \\ \end{tabular}$ 

O Autres actualités >>

⊖ La CSDGS fait le point sur les frais de<br>surveillance du mídi au secondaire

Mon école de secte l'admissibilité

ransport **STATE** 

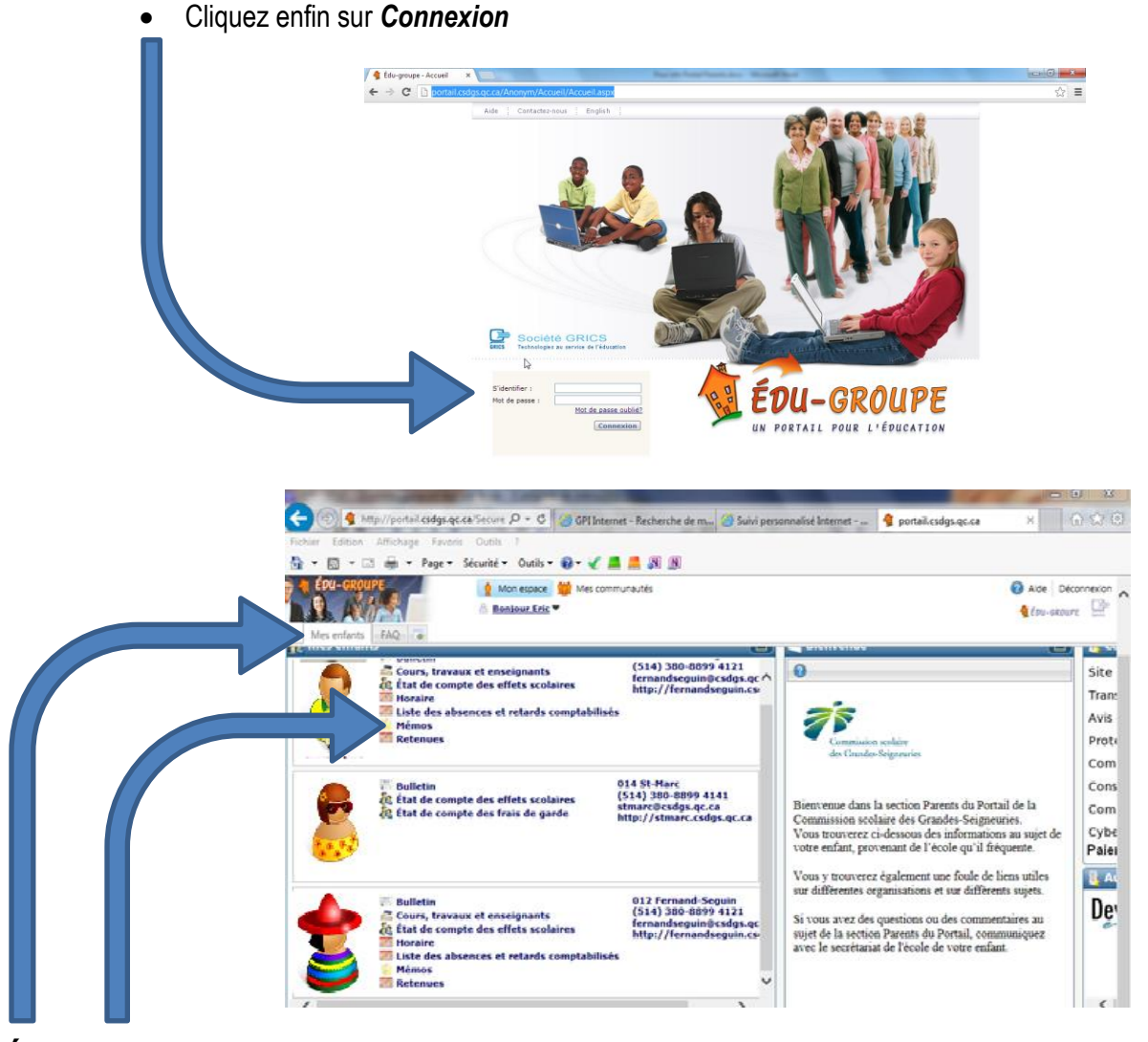

## **Étape 3 :**

Dans la section *Mes enfants*, cliquez sur *Mémos* et vous verrez apparaitre les différents mémos au dossier de votre enfant. Pour connaitre quelques précisions supplémentaires, vous n'avez qu'à cliquer sur chacun de ces mémos.